## **Getting Started with OneClickdigital eAudiobooks**

## **Create a Toronto Public Library OneClickdigital Account**

Before using OneClick, you must create a separate account using your library card and a username and password that you will create.

- 1. Go to [torontoon.oneclickdigital.com.](http://torontoon.oneclickdigital.com/) Click on **Register** in the top right corner of the page.
- 2. Enter your library barcode number and a username of your choice.
- 3. Enter a password and confirm it. Enter your email address, confirm it then click on **Register**.

## **Find eAudiobooks to Check Out and Listen To**

- 1. Go back to the main OneClickdigital page at [torontoon.oneclickdigital.com.](http://torontoon.oneclickdigital.com/)
- 2. To find eAudiobooks, you can search by title, author or narrator, or perform an Advanced Search with more detailed information. You can also browse titles using the dropdown menu on the upper left.
- 3. eAudiobook titles are indicated with a headphone symbol in the bottom right corner. Click on a title to see more information. Select Checkout Now. The default loan period is 21 days but that can be changed using the dropdown menu. If an item has a waiting list, you may place a hold on it by clicking the Hold button that appears instead of the Checkout Now button.
- 4. Click on the Chapters tab to begin listening.

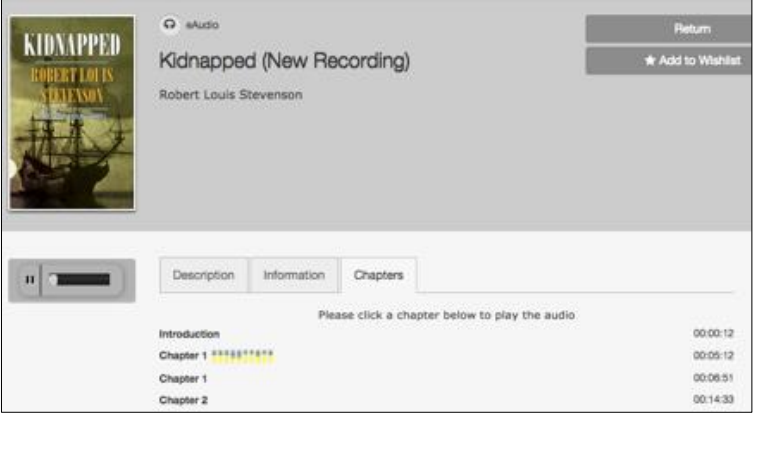

Checked out items are immediately available to stream on your computer or download for offline listening using the app on your mobile device (see next section) or computer. Desktop software is available through the Help section of the OneClickdigital website.

## **Get the OneClickdigital App for Your Smartphone or Tablet and Add Toronto Public Library**

- 1. The OneClickdigital app is available for iOS or Android. Go to the app store for your device and search for OneClick.
- 2. Download and open the app. Select the Country and Province. Begin typing "Toronto", click on "Toronto Public Library" and click **Next**. Sign in with the username and password you used to create your OneClickdigital account. Any titles you have already checked out will display in the app.

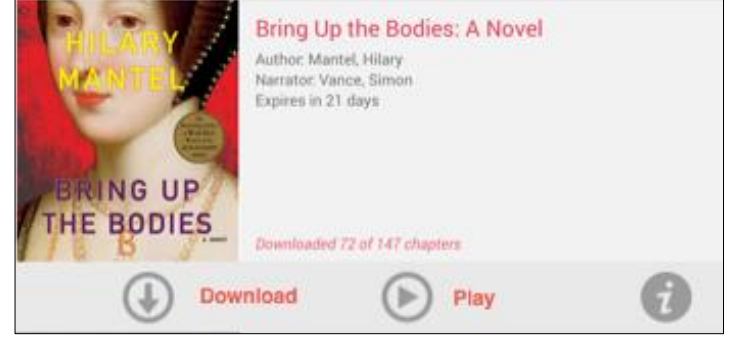

3. You can listen right away by selecting Play or select Download to save for listening offline. An internet connection\* is required to stream or download eAudiobooks, but once they are downloaded they can be listened to offline.

 \*Using cellular data for streaming or downloading is not recommended as multimedia content can consume a lot of bandwidth.

4. To find new titles through the app, select **Search** at the bottom of the page. You can search by Title, Author, Narrator or Keyword, or select a specific genre. Library Site will take you to a mobile version of TPL's OneClickdigital desktop site.

eAudiobooks can be returned early through the website or the app.

For more help, contact **OneClickdigital Support** directly through the Help section of the OneClickdigital website or app.

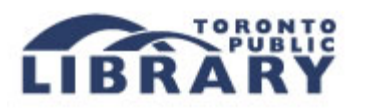